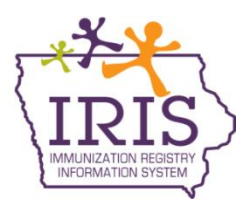

# **Immunization Registry Information System (IRIS) Recording Refugee Health Screenings in IRIS January 2018**

# **Refugee Health Screening in IRIS**

The following are instructions to enter and review refugee health screenings in IRIS. To enter or review a refugee screening in IRIS:

1) Select the 'manage refugee screening' link under the Client section of the menu panel:

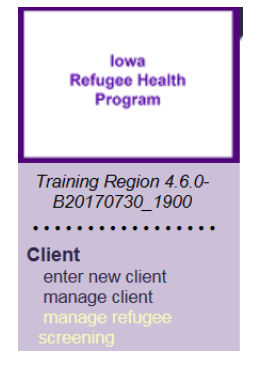

**ZEHNER** 

**ED** 

2) Enter the patient search criteria and select the Find button. If multiple matches are detected, review the patient data and select the Last Name link for the correct patient. Best practices searching for a patient includes using the first two letters of the first or last name and the patient's exact date of birth.

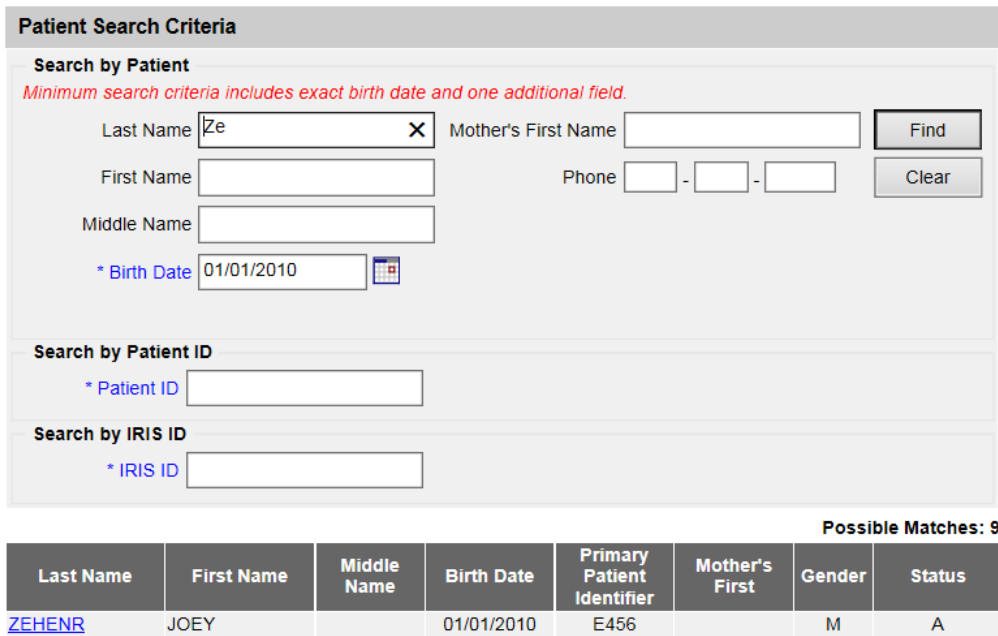

01/01/2010

M

A

3) The Refugee Health Assessment Screening page will display:

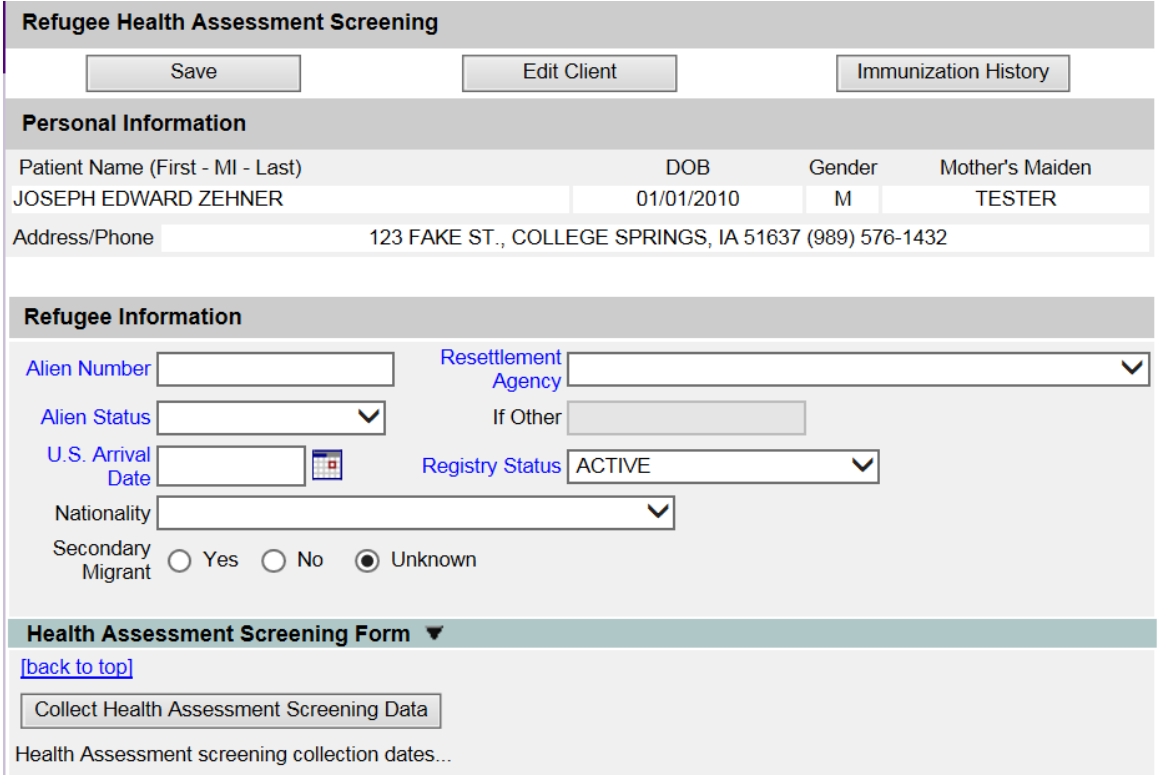

a) The first section of the page displays three buttons:

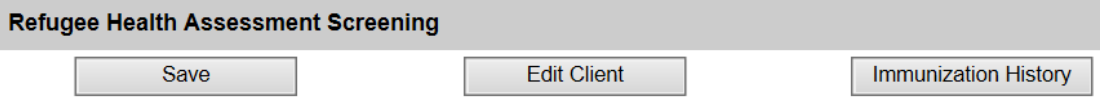

- a. **Save**: This will save any changes made to the patient refugee screening page.
- b. **Edit Client**: This will take the user to the patient demographic page.
- c. **Immunization History**: This will take the user to the patient's immunization history page.
- b) The next section will allow the user to enter refugee information. Fields in blue are required and must be completed before a screening for the patient can be created:

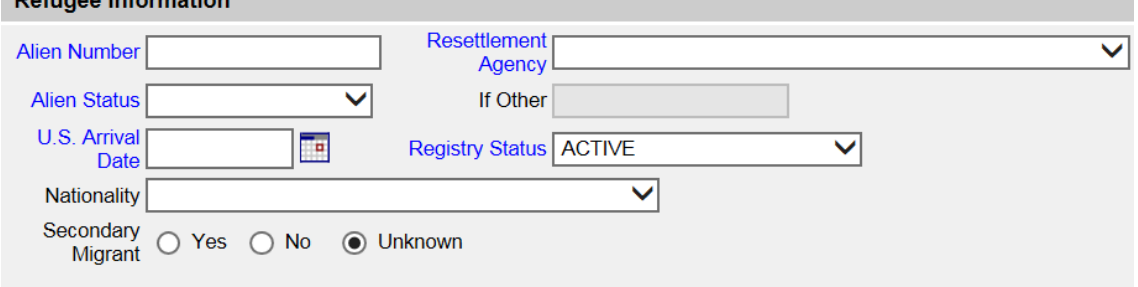

- i. **Alien Number**: Type in the numeric alien number for the patient. Please note IRIS will not save this field if any letters are entered.
- ii. **Alien Status**: Select the Alien Status from the dropdown menu.
- iii. **U.S. Arrival Date**: Enter the date the patient arrived in the United States.
- iv. **Nationality**: Select the patient's nationality from the dropdown menu.
- v. **Secondary Migrant**: Select if the patient is a secondary migrant or if it is unknown.
- vi. **Resettlement Agency**: Select the patient's resettlement agency from the dropdown menu.
- vii. **If Other**: If the resettlement agency is not listed in the dropdown menu, select the other option and type the name of the agency in the If Other field.
- viii. **Registry Status**: Select the patient's registry status for the provider organization.
- c) The last section allows a user to create a refugee health assessment screening.

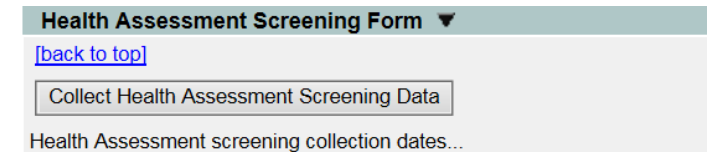

4) Before a screening can be recorded, the refugee screening information section must be completed. Enter the patient's Alien Number, Alien Status, U.S. Arrival Date, Nationality, Secondary Migrant status, Resettlement Agency, and Registry Status. Once these are completed, select the Save button.

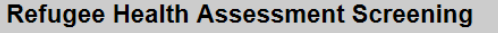

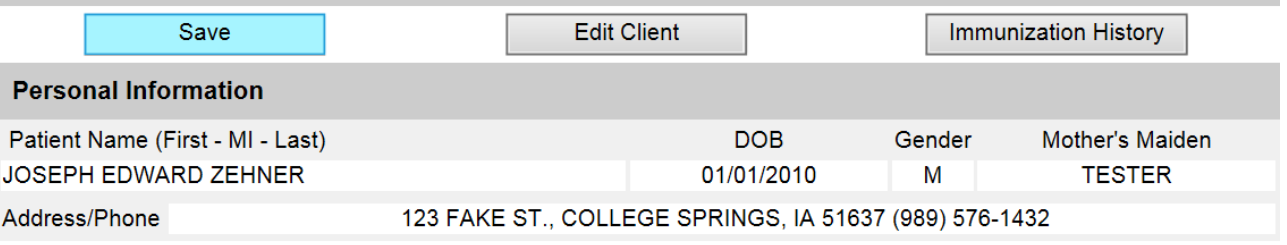

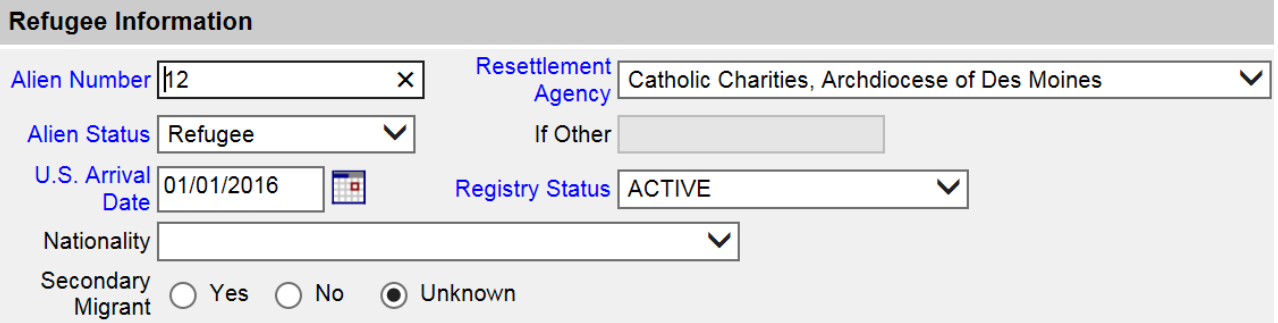

5) The message 'Client Updated' will appear indicating the patient record has been saved.

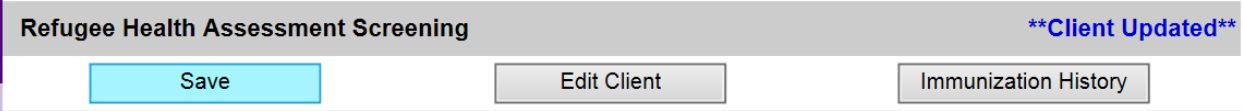

6) To create a screening, select the Collect Health Assessment Screening Data button.

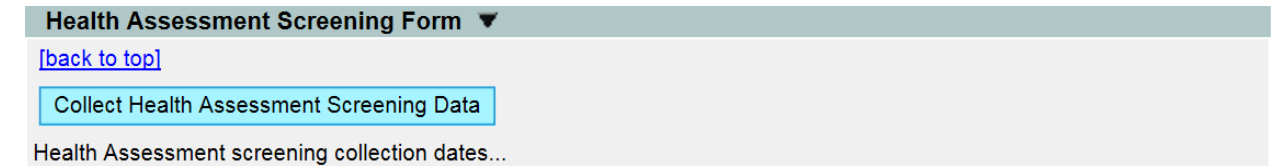

7) The Iowa Refugee Health Assessment Screening Form will display.

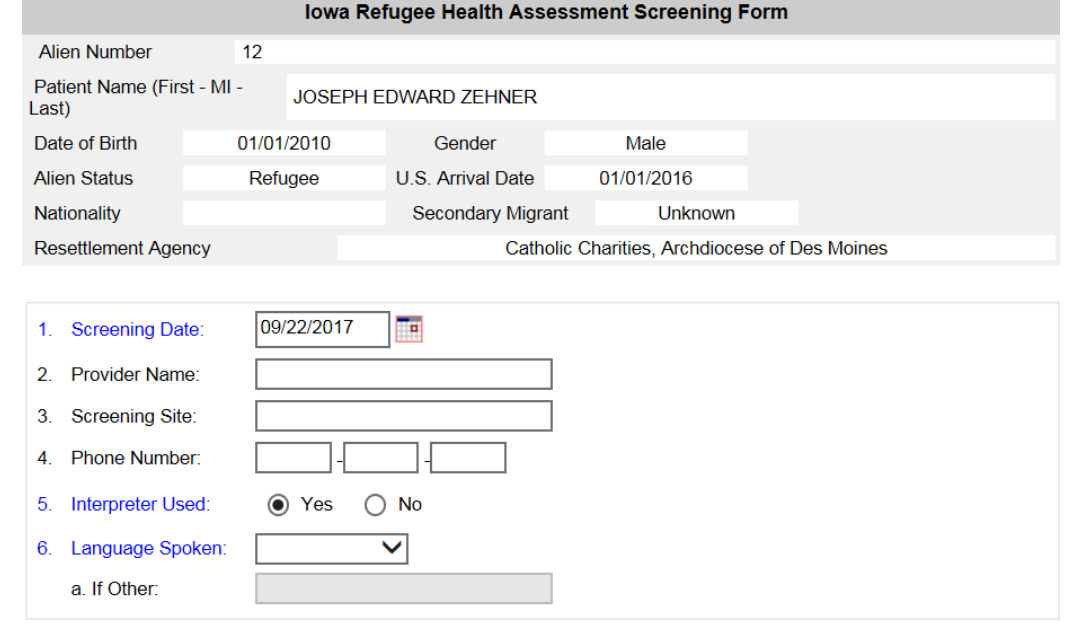

8) Complete the refugee screening form. All fields in blue are required. When complete, select the Save button at the bottom of the screening form.

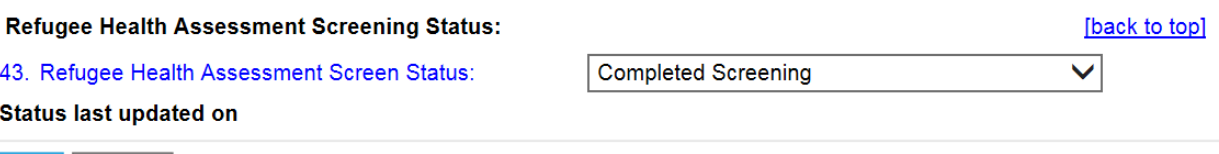

Save | Cancel

9) IRIS will display the completed screening. To view the screening, select the date link. To print the screening, select the Print link. To print a restricted screening, select the Print Restricted link.

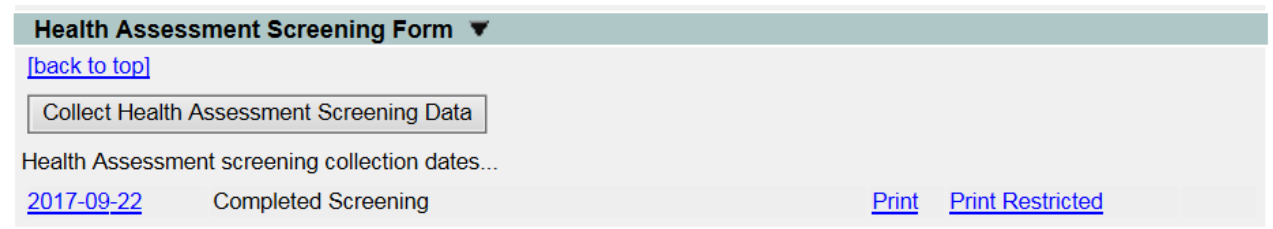

#### *Manage Patients*

To review or edit patient information when entering a refugee health screening:

1) Select the manage client link under the client section of the menu panel.

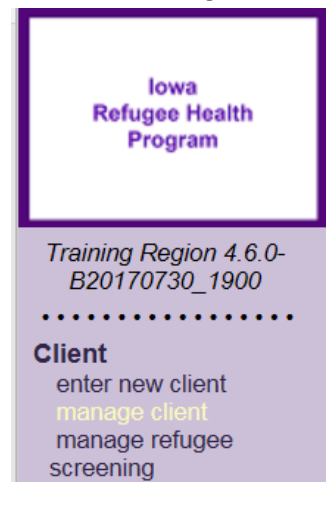

2) Enter the search criteria and select the **Find** button. If multiple matches are detected, review the patient data and select the **Last Name** link for the correct patient. Best practices searching for a patient includes using the first two letters of the first or last name and the patient's exact date of birth.

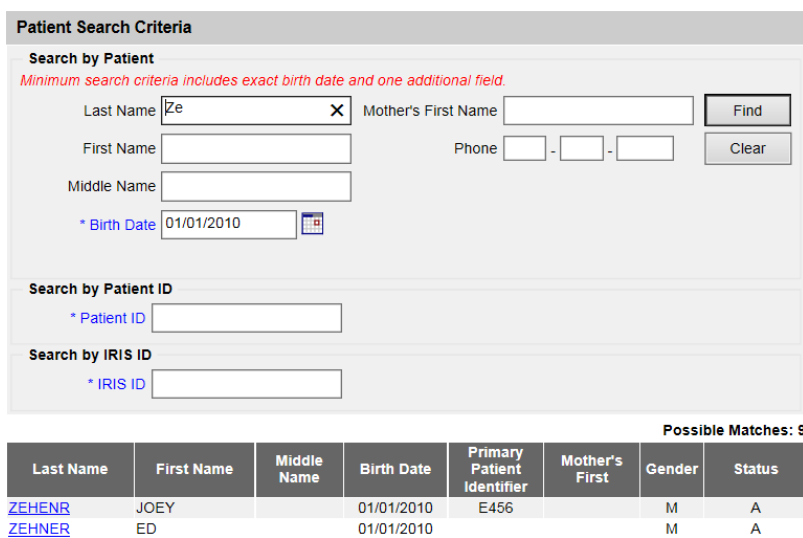

3) The **Patient Demographic screen** will display if there was an immediate match from the initial search (step 1 above) or the last name link was selected from the multiple match results.

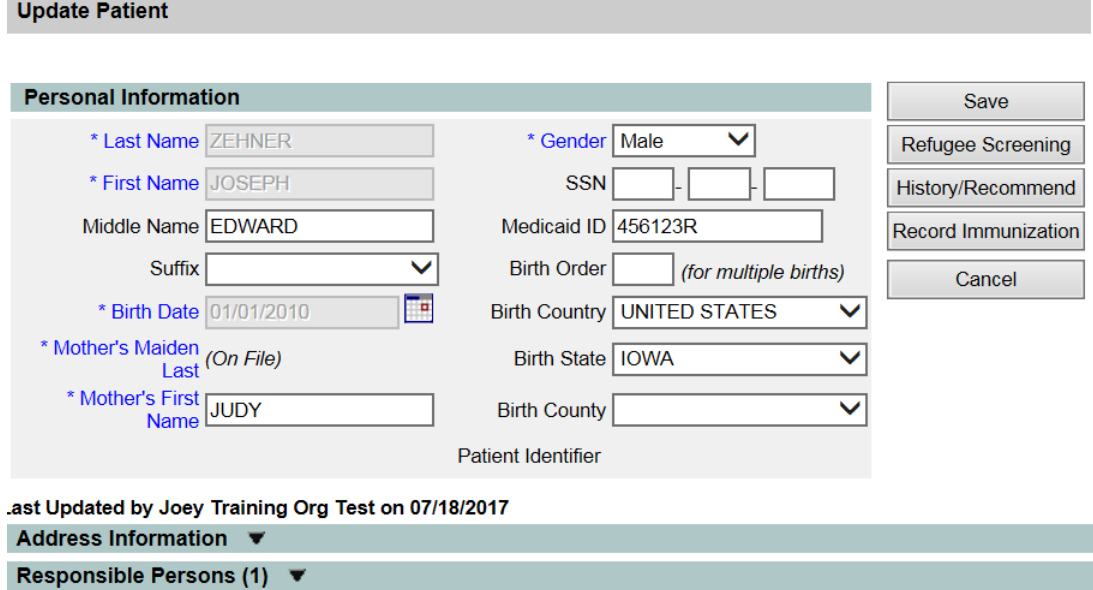

- 4) The patient demographics page can be used to confirm the patient's personal data. The following sections are displayed on the Patient Demographic Screen:
	- Personal Information
	- Address Information
	- Responsible Persons

### 5) **Personal Information**:

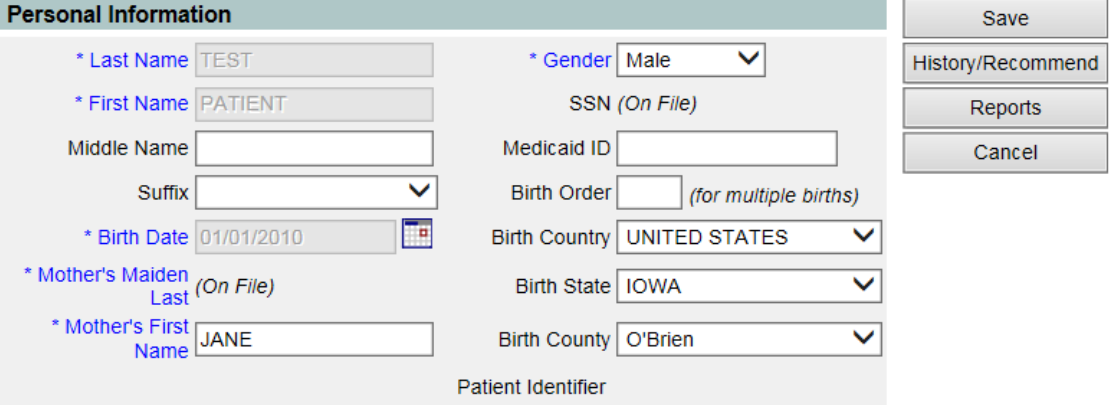

- a. The blue fields with an asterisk are strongly encouraged.
- b. If any changes are made to the patient demographic page, select the **Save** button.

#### Save updates to this patient record

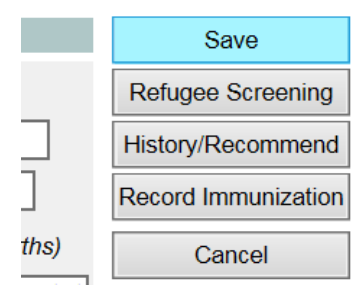

- i. Selecting **Save** will save the patient data and stay on patient demographics screen.
- ii. Selecting **Refugee Screening** will open the refugee screening page for the current patient. This button does not save any changes made on the demographic page.
- iii. Selecting **History/Recommend** will open to the Add New Immunization screen for the patient. This button does not save any changes made on the demographic page.
- iv. Selecting **Record Immunization** will open a page to record an immunization in the patient record.
- v. Select **Cancel** will NOT save and will return to the previous screen. Note: Do not leave the page without saving or select the 'back' browser, changes may be lost. Always remember to save before logging out of IRIS.
- c. Any changes to the patient's first name, last name or date of birth must be done by the IRIS Help Desk staff. Please call 1-800-374-3958 for any name and/or birth date changes. All other fields can be edited by the provider organization.
- 6) **Address Information:** This will display the patient's current address information. Users can edit or add the patient's address information. Zip code is a required field.

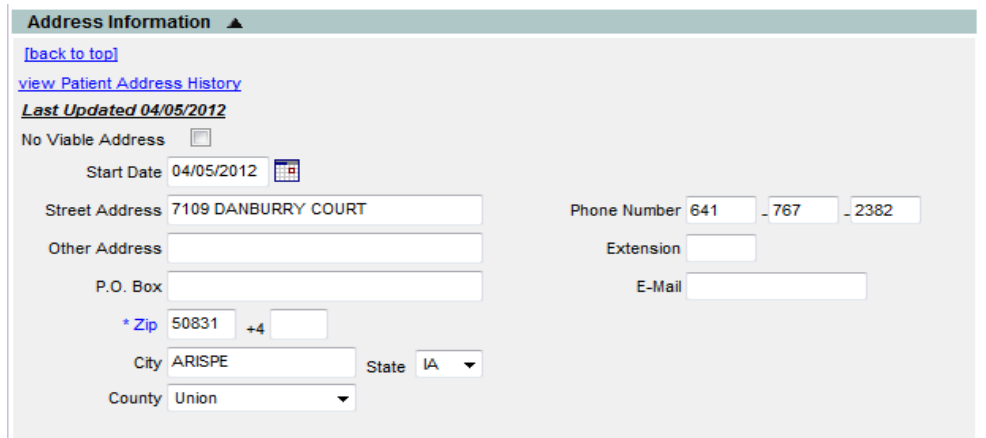

7) **Responsible Persons**: This section can identify, edit or add emergency contact information for the patient or his/her Parent/Guardian. When adding a responsible person, the first and last name and relationship to the patient are required fields. Additional information such as street address, phone number, cell phone number, and email can be added.

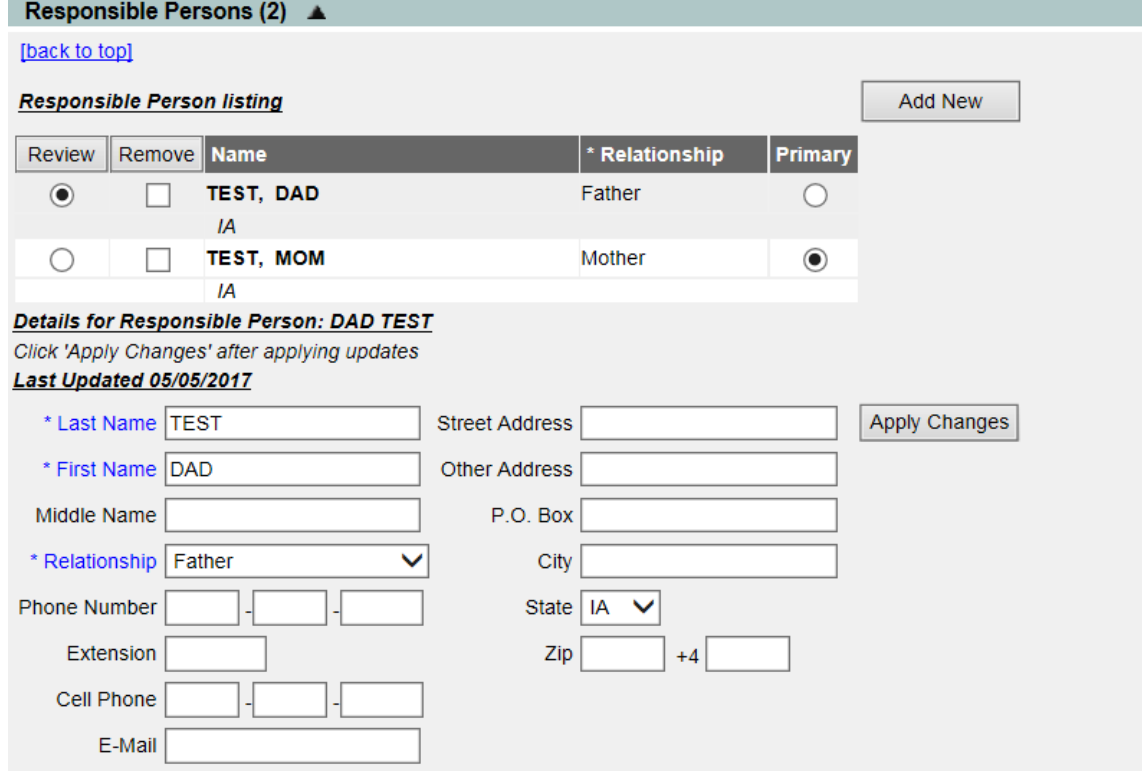

# *Adding Patients to IRIS:*

Before adding a patient to IRIS, users must search for the patient first. Best practices for searching includes using the first two letters of the first or last name and the patient's exact date of birth. If this search does not produce any results, a patient can be added by following these steps:

1) Select the 'enter new patient' link under the Manage Patient section on the menu panel.

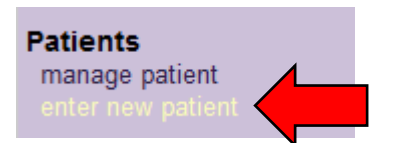

- 2) On the Add Patient page, the following fields are required when adding a patient:
	- a. First Name
	- b. Last Name
	- c. Gender
	- d. Birth Date
	- e. Zip Code
	- f. Mother's Maiden Name (strongly recommended)
	- g. Mother's Name (strongly recommended)
	- h. Other sections can be completed if available.

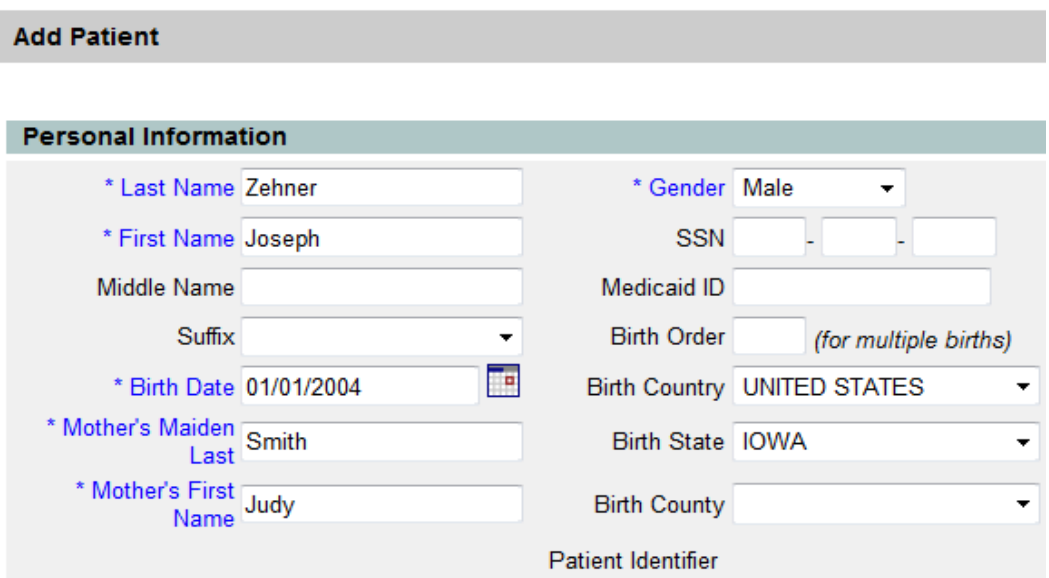

3) After all of the Patient information is entered, select the '**Save'** button. A message will display at the top of the page indicating the patient was added successfully.

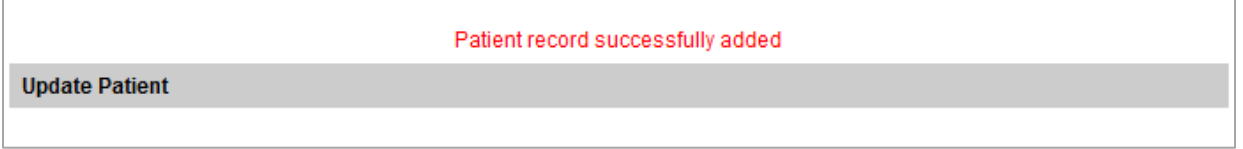

- 4) If the message, "Patient Match Detected" displays, review the patient information listed to verify the patient being entered is not already in IRIS. If it is a correct match, select the last name link to be directed to the Patient demographic screen to update as necessary.
- 5) If the match detected is not the correct patient, call the IRIS Help Desk at 1-800-374-3958 to create a new record.

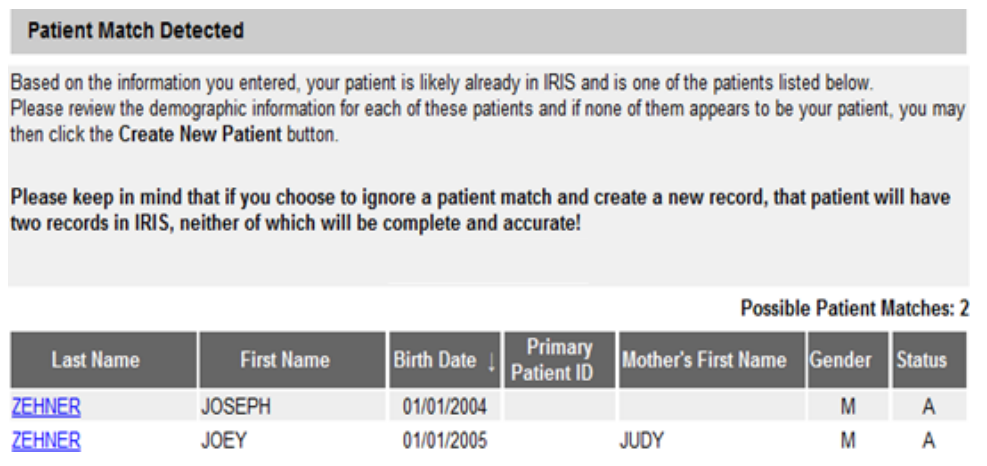

### *IRHAS Read Only Role:*

To review a refugee screening in IRIS:

1) Select the 'view refugee screening' link under the Query Only section of the menu panel.

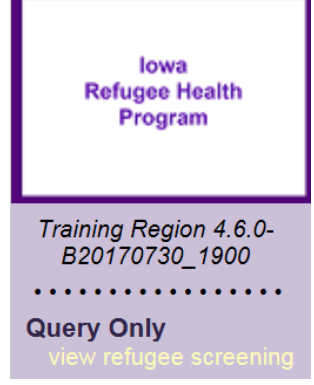

2) Enter the search criteria and select the **Find** button. If multiple matches are detected, review the patient data and select the **Last Name** link for the correct patient. Best practices searching for a patient includes using the first two letters of the first or last name and the patient's exact date of birth.

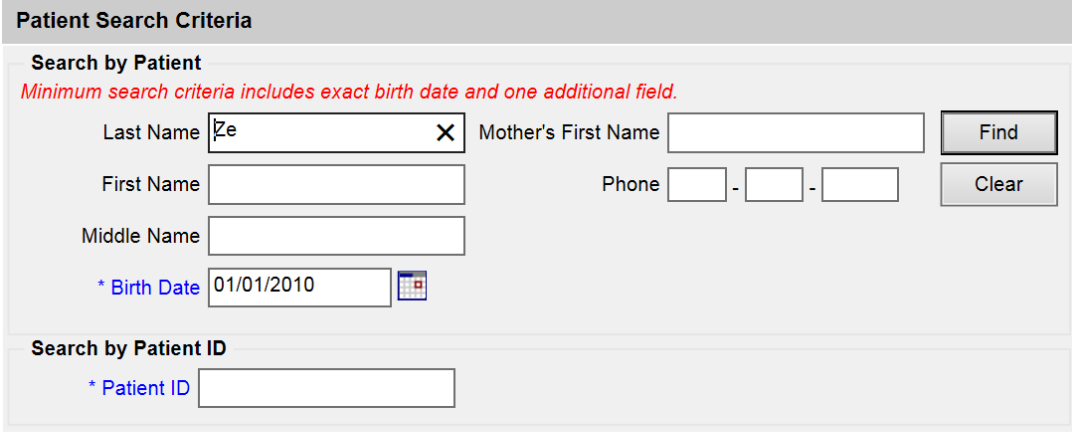

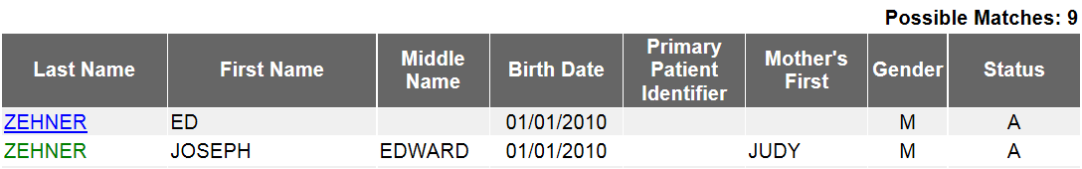

3) The Refugee Health Assessment Screening page will display:

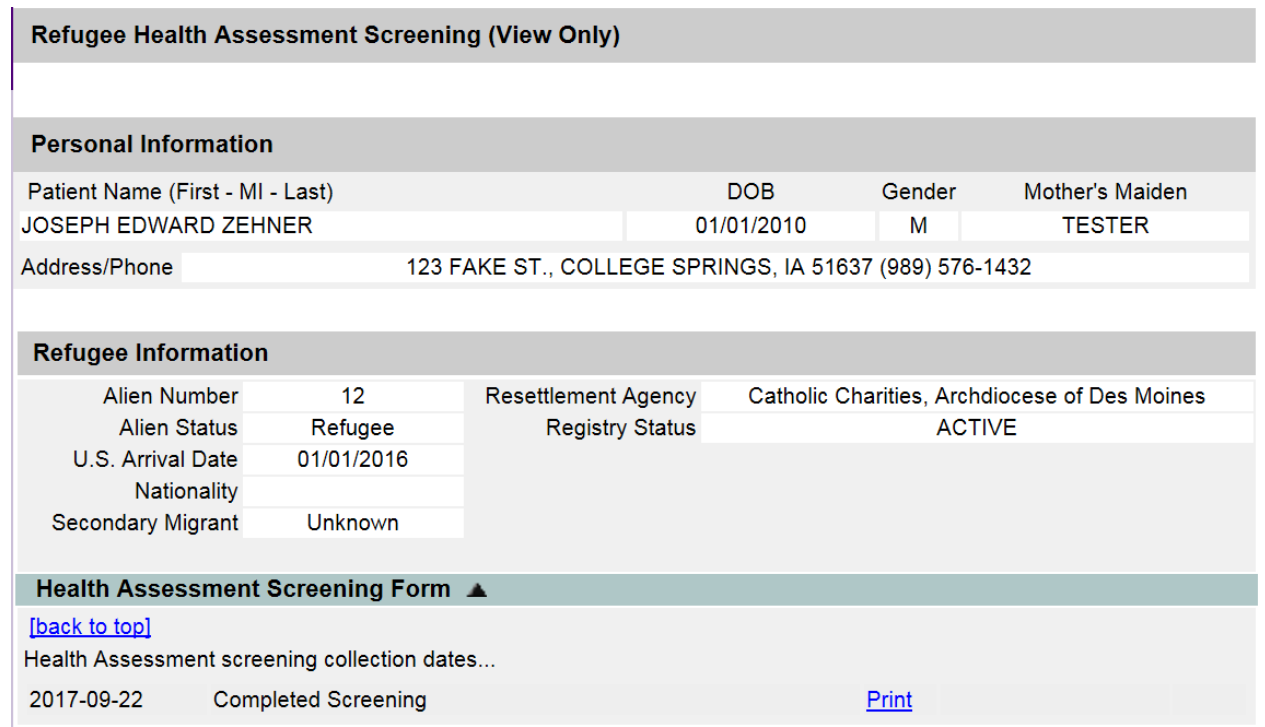

4) To view the patient's refugee health screening, select the Print link.

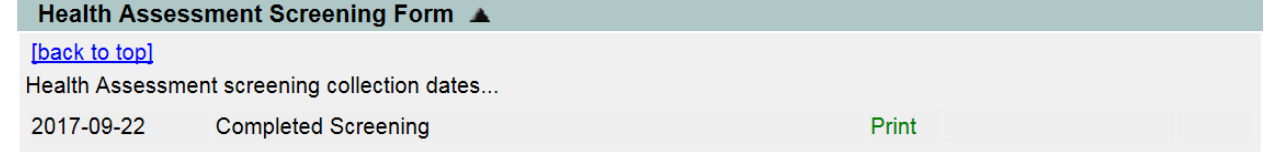

5) The patient screening will open in a new tab.

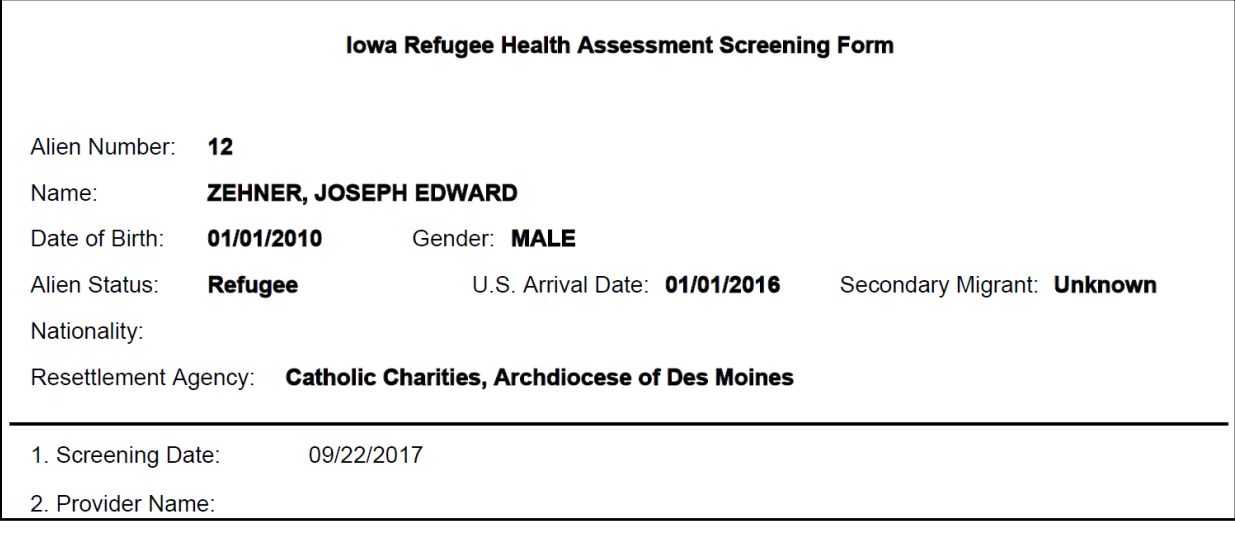